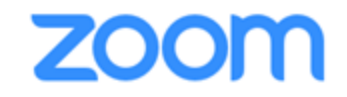

#### **Tutoriel 1**

# **Organiser une réunion / un séminaire / un cours sur iPad**

**pour assurer la continuité des enseignements** 

**et du travail à distance** 

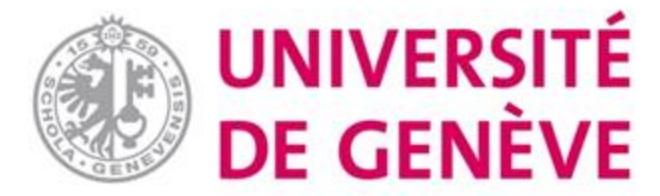

1

#### **Vous allez apprendre :**

- **Comment créer une réunion en ligne sur iPad**
- **Comment paramétrer ce qui doit l'être**

#### **Après quoi vous pourrez :**

• **Lancer votre réunion**

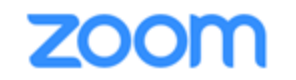

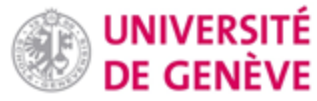

# **Démarrage (1/3)**

- **Rendez-vous sur <https://unige.zoom.us/>**
- **Cliquez sur « Sign in»**

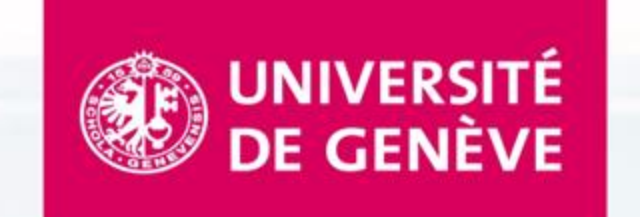

#### **UNIGE Video Conferencing**

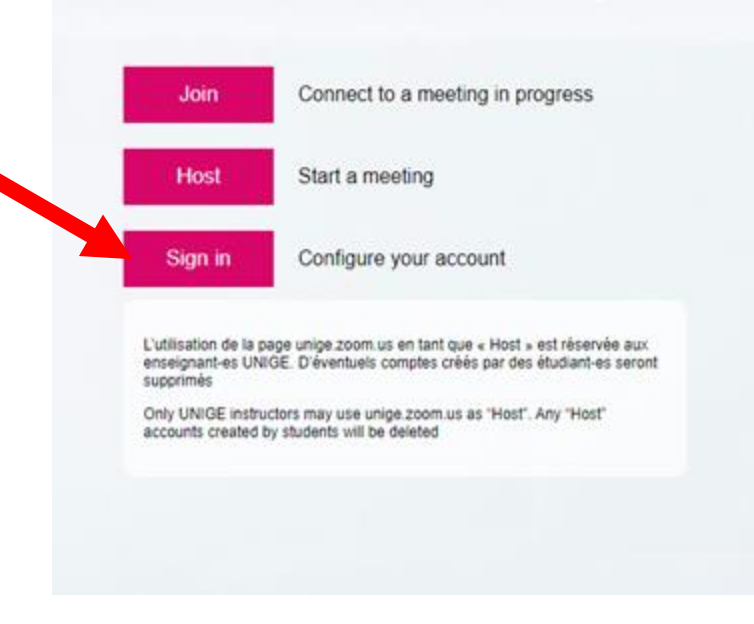

# **Démarrage (2/3)**

**Après avoir entré le nom d'utilisateur et le mot de passe qui vous ont été fournis par l'UNIGE, téléchargez l'App Zoom.**

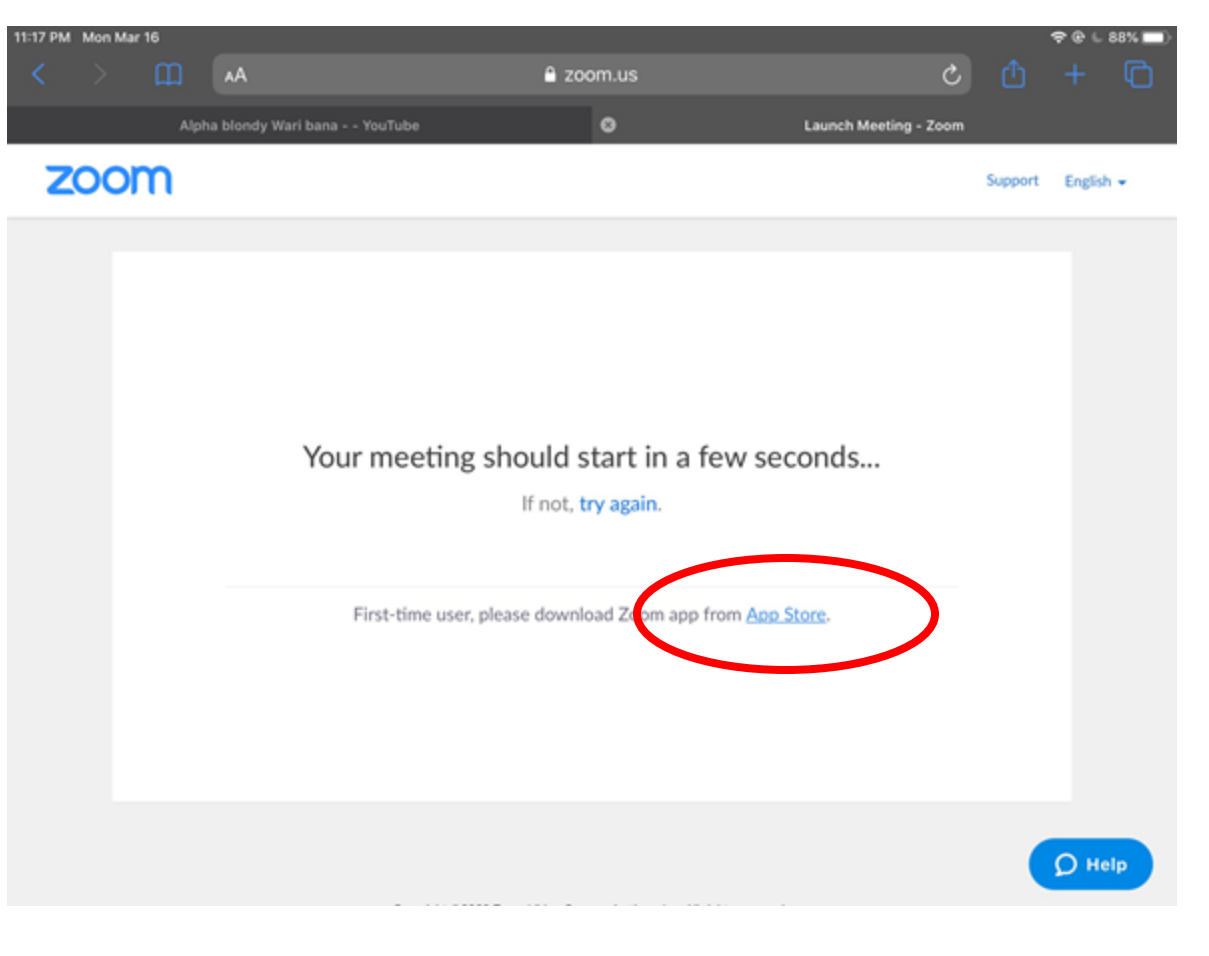

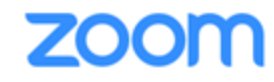

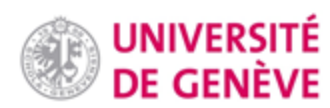

### **Démarrage (3/3)**

**Localisez l'app Zoom sur votre tablette et ouvrez-la.**

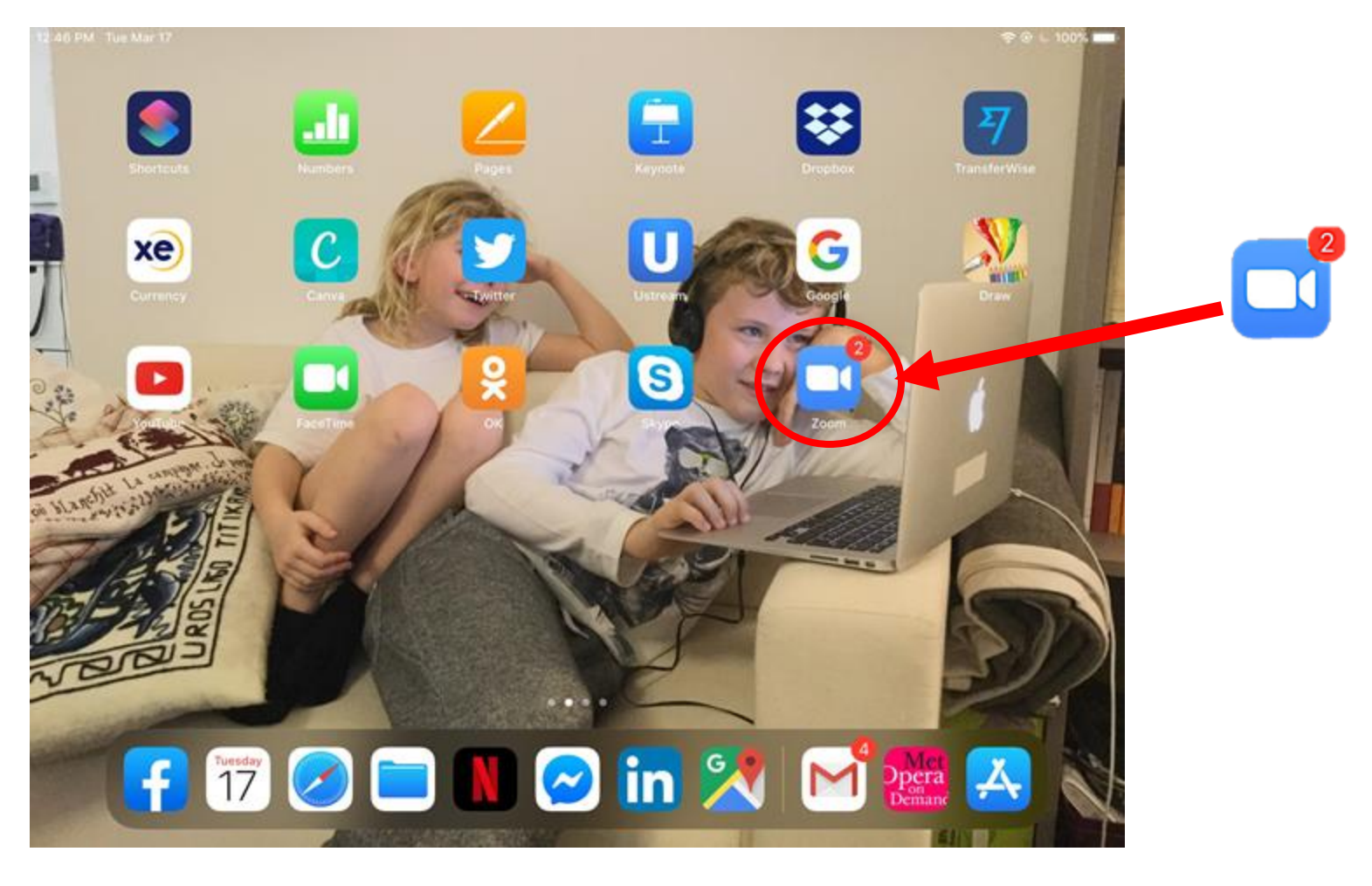

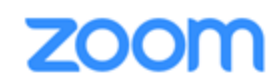

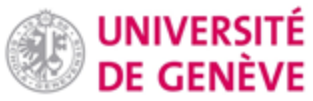

#### **Organiser une réunion**

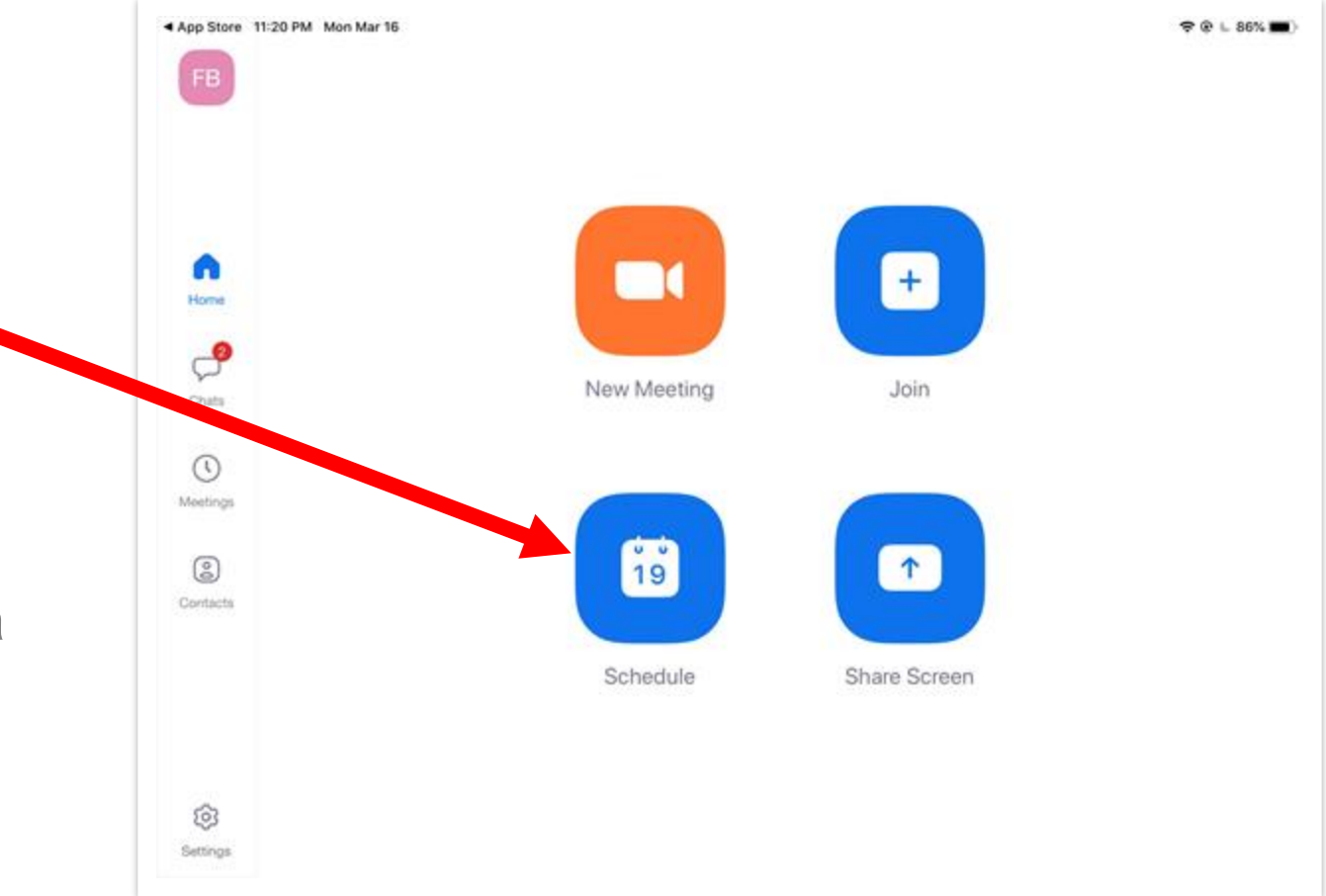

**Cliquez sur Schedule**

**Pour démarrer une réunion derechef, cliquez sur New Meeting et sautez la slide suivante.**

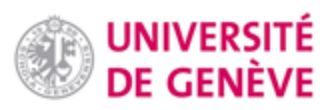

### **Réglages**

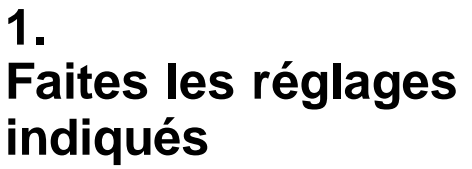

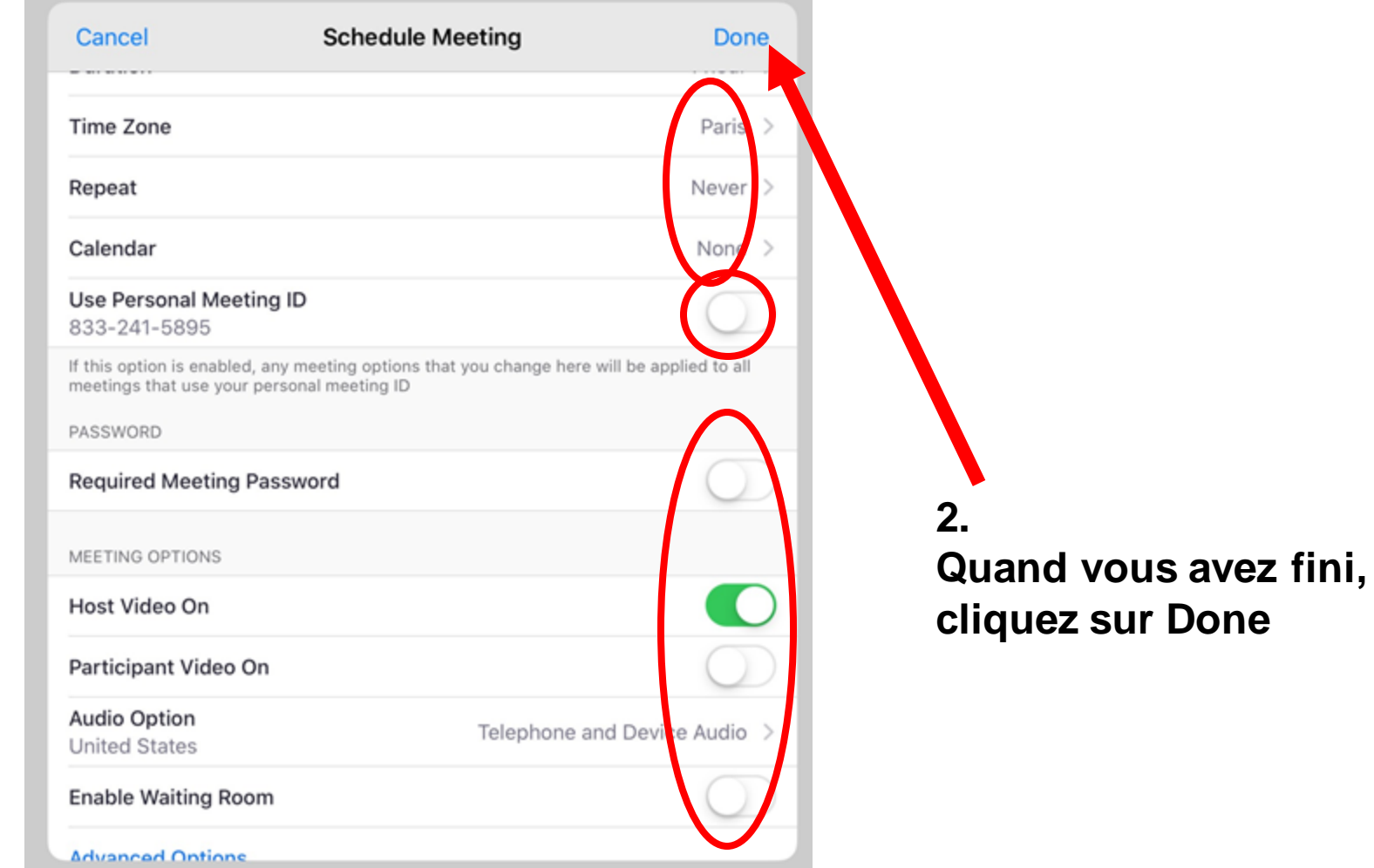

#### **Inviter les participants**

**De retour dans l'App Zoom, cliquez sur Meetings, puis Send invitation, et enfin Copiez-collez l'invitation dans un email.**

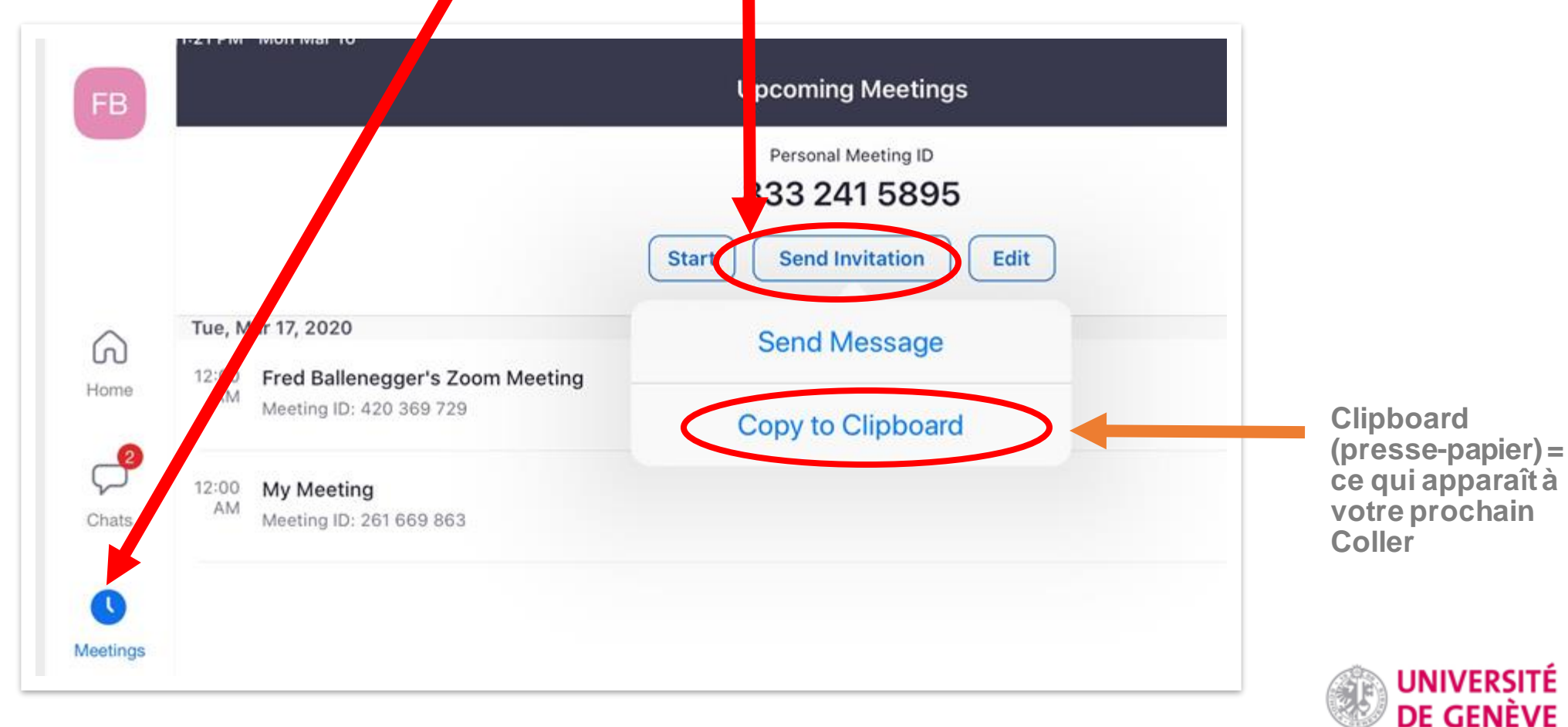

#### **Vous avez terminé**

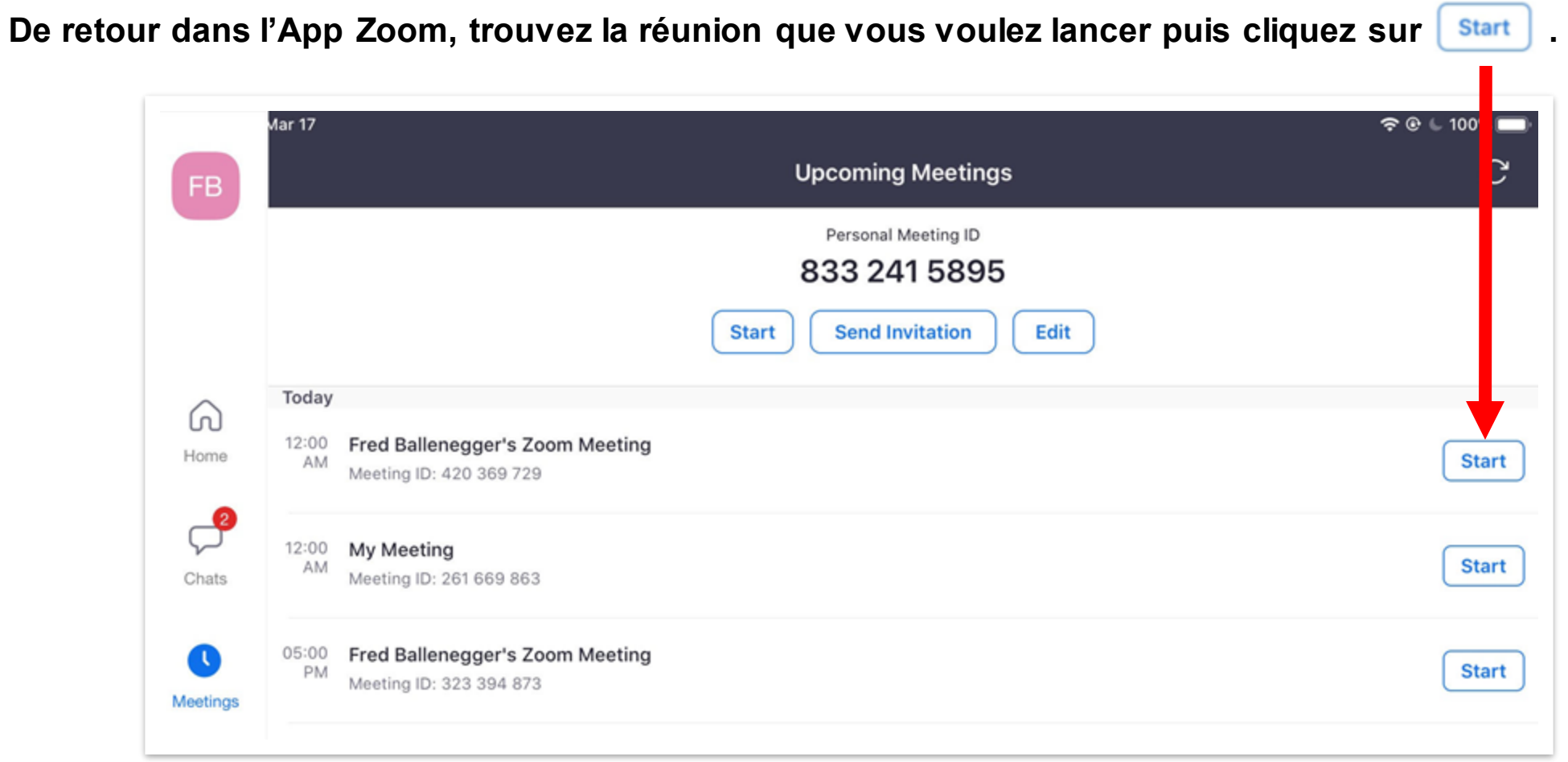

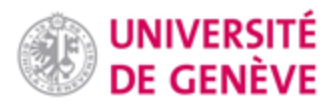

#### **Vous savez dorénavant organiser une réunion ZOOM sur**

**iPad !** 

#### *D'autres tutoriels Zoom sont disponibles et régulièrement ajoutés sur notre*

*page dédiée*

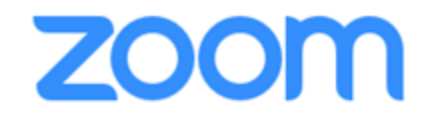

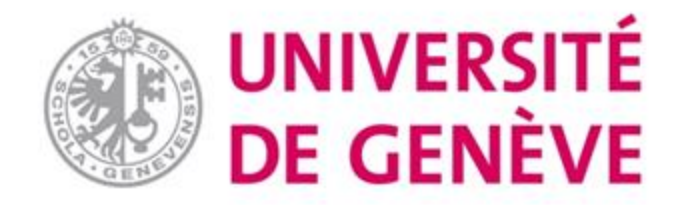